Data mining with Ensembl Biomart (answers to questions)

# Start using Ensembl/BioMart

- Go to Ensembl website http://jan2019.archive.ensembl.org/index.html
- Click on BioMart in the top menu

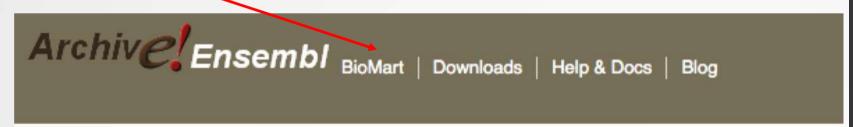

- CHOOSE DATABASE : select "Ensembl Genes 95"
- CHOOSE DATASET: select "Human genes (GRCh38.p12)"

## Exercise 1: get annotations of a gene

- 1.
  - · Click on Filters (left panel),
  - Expand the "GENE" section
  - Select "Input external references ID list", select "Gene Name(s) in the drop down list and enter IDH1.
  - Click on Count in the top left panel Count . You should get

#### Dataset 1 / 64914 Genes

- Click on Attributes (left menu)
- Select "Features" (selected by default)
- · Select Gene stable ID, Transcript stable ID and Gene Name
- · Click on Results (top left menu) Results

| Gene stable ID  | Transcript stable ID | Gene name |
|-----------------|----------------------|-----------|
| ENSG00000138413 | ENST00000345146      | IDH1      |
| ENSG00000138413 | ENST00000446179      | IDH1      |
| ENSG00000138413 | ENST00000415913      | IDH1      |
| ENSG00000138413 | ENST00000484575      | IDH1      |
| ENSG00000138413 | ENST00000415282      | IDH1      |
| ENSG00000138413 | ENST00000462386      | IDH1      |
| ENSG00000138413 | ENST00000417583      | IDH1      |
| ENSG00000138413 | ENST00000451391      | IDH1      |
| ENSG00000138413 | ENST00000481557      | IDH1      |

• 9 transcripts are found

## Exercise 1: get annotations of a gene

#### • 2.

- You can leave the Dataset and Filters the same, and go directly to the Attributes section
- Click on Attributes (left panel)
- Select "Sequences"
- Expand the SEQUENCES section
- Select Exon sequences
- Expand "Header Information"
- Unselect "Gene stable ID" (Gene Information)
- Select Gene name (Gene Information), transcript stable IDs (Transcript Information) and Exon stable IDs (Exon Information).
- · Click on Results

#### • 3.

- You can leave the Dataset and Filters the same, and go directly to the Attributes section
- Click on Attributes (left panel)
- In the SEQUENCES section
- select Coding sequence
- "Header Information": unselect Gene name (Gene Information) and select transcript stable ID (Transcript Information) and Exon stable IDs (Exon Information).
- Click on Results Results

## Exercise 1: get annotations of a gene

#### • 4.

- You can leave the Dataset and Filters the same, and go directly to the Attributes section
- Click on Attributes (left panel)
- Select "Features" (selected by default)
- In the GENE section: Gene stable ID, Transcript stable ID and Gene Name should be selected
- Expand the EXTERNAL section
- · Select GO Term Name, GO domain and GO Term Accession
- Click on Results Results

#### • 5.

- You can leave the Dataset and Filters the same, and go directly to the Attributes section
- Click on Attributes (left panel)
- Select "Variant (Germline)"
- In the GENE section: Gene stable ID, Transcript stable ID and Gene Name should be selected
- Expand the GERMLINE VARIANT INFORMATION section
- Select Variant Name, Variant Alleles, Minor allele frequency, Chromosome/scaffold name, Chromosome/scaffold position start (bp), Chromosome/scaffold position end (bp), Variant Consequence
- Click on Results

- 1.
  - In Ensembl/BioMart, create a new request (see slide 2.)
  - Click on Filters (left panel)
  - Expand the GENE section
  - Select "Input external references ID list" and select "Gene stable ID(s)" in the drop down list
  - · Click on "Browse" and select the file siMitfvssiLuc.up.txt
  - Click on "Count" (top left button) Count of Series of genes you have in your file generated by SARTools: 3663
  - Click on Attributes (left panel)
  - Select "Features" (selected by default), Expand the GENE section, select Gene stable ID, Chromosome/scaffold name, Gene Start (bp), Gene End (bp), Strand, Gene Name and Gene type.
  - Click on Results Results
  - Select Compressed file (.gz) in the drop down menu. Click on Go Go to download the resulting file.

- · 2.
  - Go to GalaxEast (http://use.galaxeast.fr)
  - Open the upload utility: click on in top of the tool panel and drag and drop your files (siMitfvssiLuc.up.txt and mart\_export.txt.gz) into the opened window
  - · Click on Start
- 3.
  - · Run the tool "Join Two Datasets"
    - Join: siMitfvssiLuc.up.txt
    - Using column: Column: 1
    - With: mart\_export.txt
    - · And column: Column: 1
    - Keep lines of first input that do not join with second input: No
    - · Keep lines of first input that are incomplete: No
    - Fill empty columns: No
    - Click on Execute

- 4.
  - Click on the button of the dataset you've just generated "join two datasets on (...)"
  - In the "Attributes" tab, enter siMitfvssiLuc.up.annot.txt in the text box "Name".
  - · Click on Save
- 5.
  - Run the tool "Filter data on any column using simple expressions" with the following parameters
    - Filter: siMitfvssiLuc.up.annot.txt
    - With following condition: c29=="lincRNA"
    - Number of header lines to skip: 1
    - Click on Execute ✓ Execute

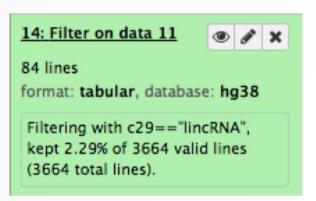

- 6.
  - Don't change Dataset and Filters simply click on Attributes.
  - Click on Attributes (left panel)
  - Select "Sequences"
  - Expand the SEQUENCES section
  - Select Flank (Transcript) and enter 2000 in the Upstream flank text box
  - Expand the Header information section
  - Select, in addition to the default selected attributes, Gene description and Gene Name
  - Note: Flank (Transcript) will give the flanks for all transcripts of a gene with multiple transcripts. Flank (Gene) will give the flanks for one possible transcript in a gene (the most 5' coordinates for upstream flanking)

## Exercise 3: get annotations in the genome

#### 1.

- In Ensembl/BioMart, create a new request (see slide 2.)
- Click on Filters (left panel)
- Expand the REGION section
- Select "Multiple regions" and enter 2:208226227:208276270 in the text box
- · Click on count. 4 genes are found.

#### · 2.

- In Ensembl/BioMart, create a new request (see slide 2.)
- Click on Filters (left panel)
- Expand the REGION section
- Select "Chromosome/scaffold" and multiple select 1 -> MT (click and drag). This corresponds to 58676 / 64914 Genes
- · Click on Attributes (left panel)
- Select "Features" (selected by default)
- In GENE, select Gene stable ID, Chromosome/scaffold name, Gene Start (bp), Gene End (bp), strand and Gene Name
- Click on Results Results